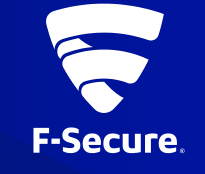

# **F-SECURE MOBILE**  SECURITY ANDROID版 (**FSMS-S**) インストールガイド

Ver.20.0a

### インストールと使用開始

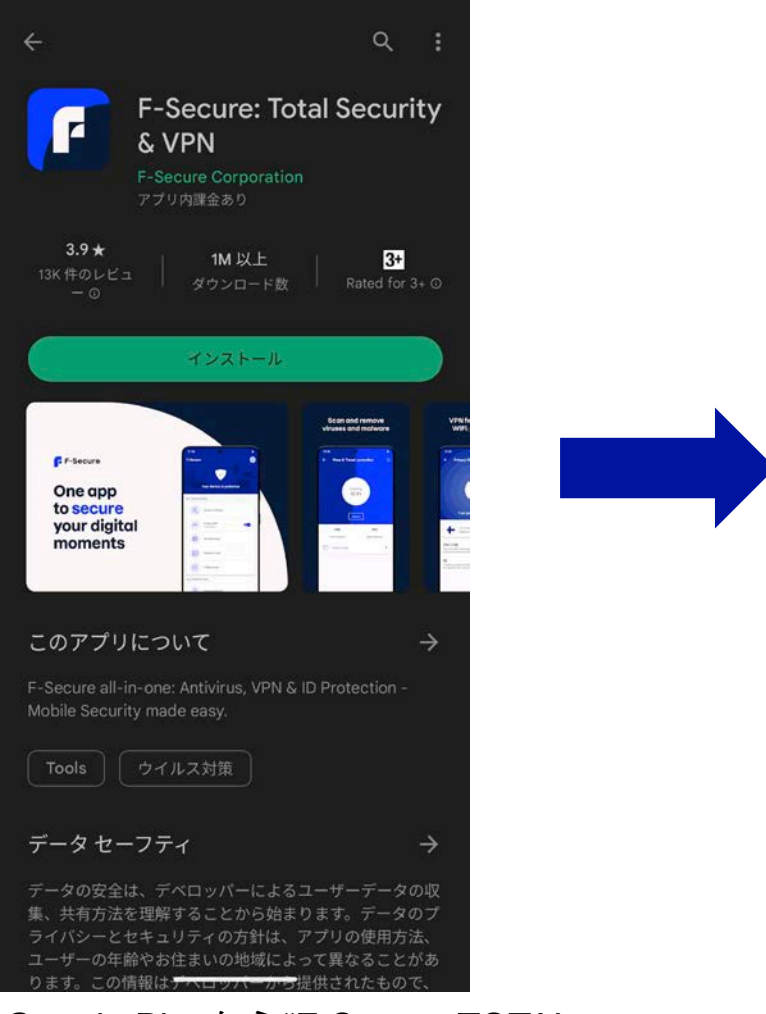

Google Playから"F-Secure TOTAL Security & VPN"をインストール

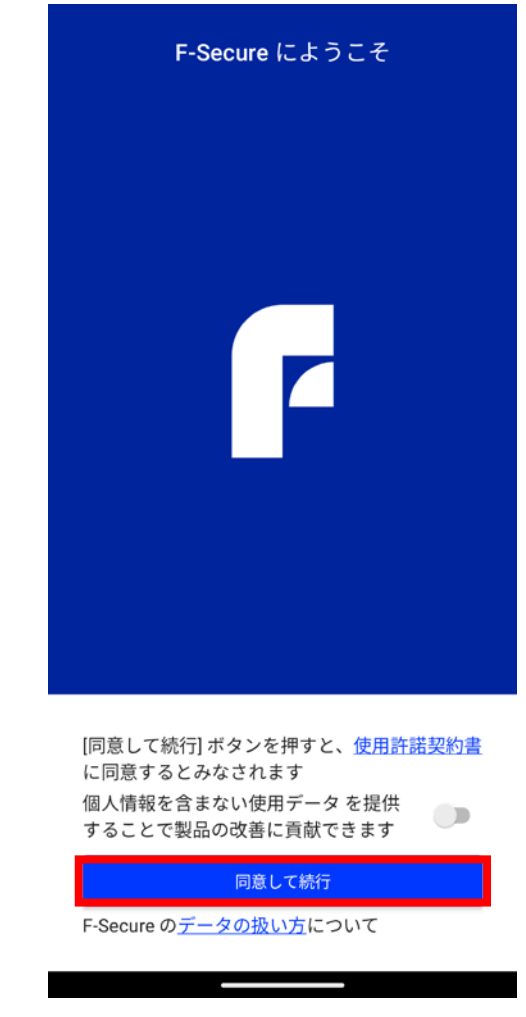

アプリを開き、同意して 続行をタップ

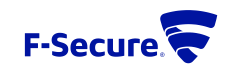

### アカウント作成

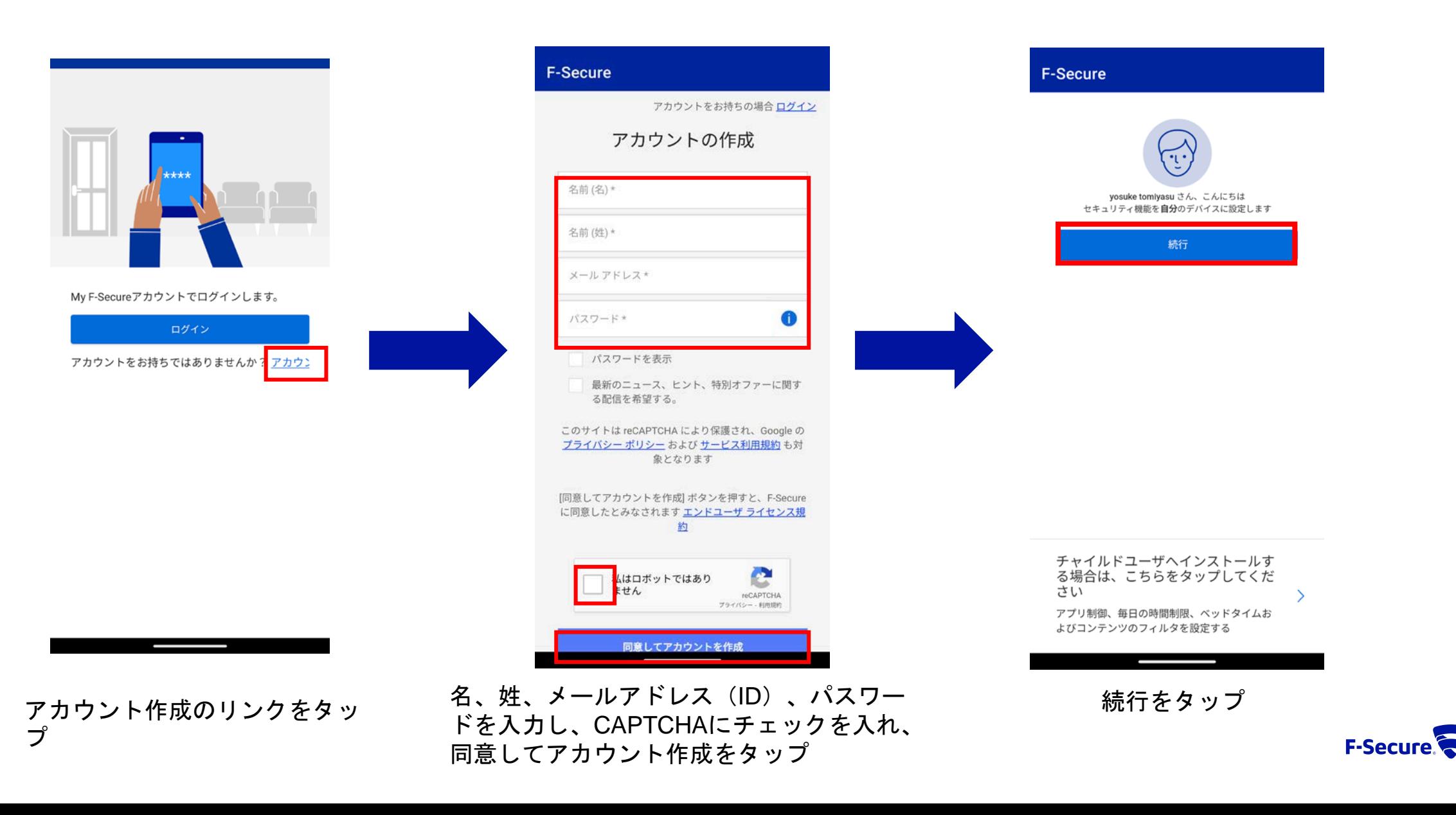

3

### ファイルアクセス権限設定

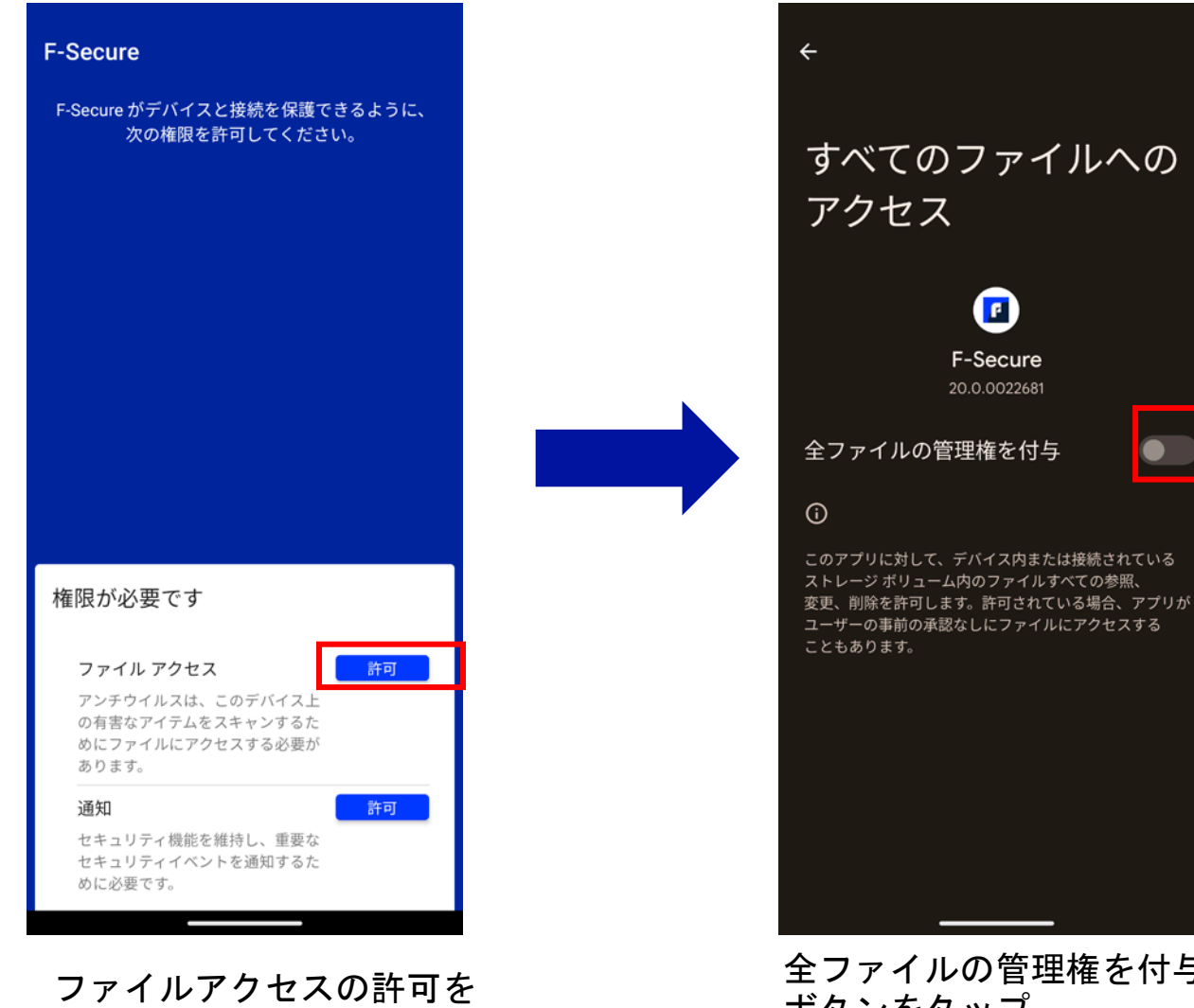

全ファイルの管理権を付与の ボタンをタップ

 $\bullet$ 

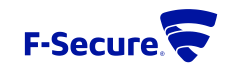

タップ

#### 通知権限設定

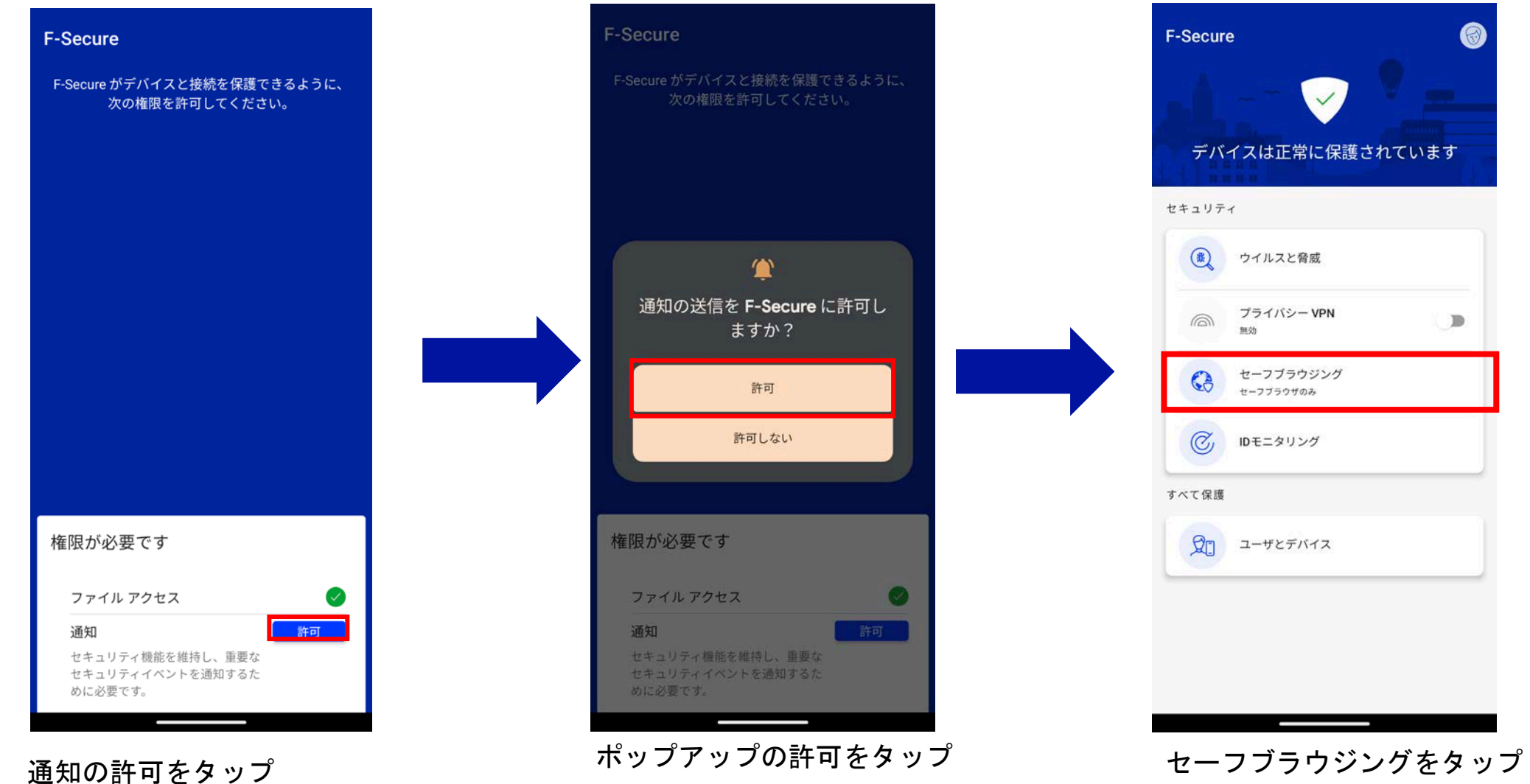

0

#### **MY F-SECURE**へのログイン

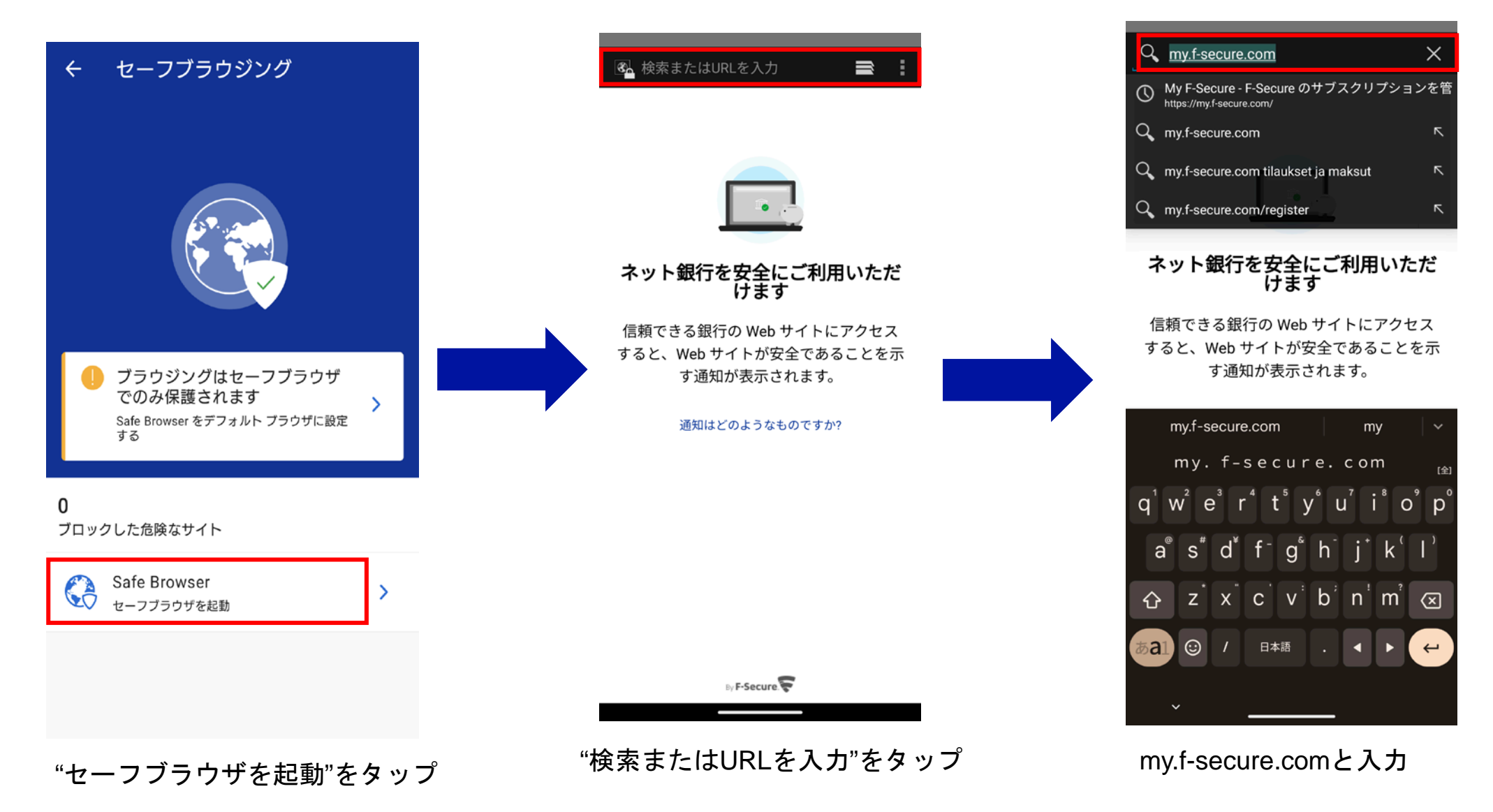

**F-Secure** 

#### **MY F-SECURE**へのログイン

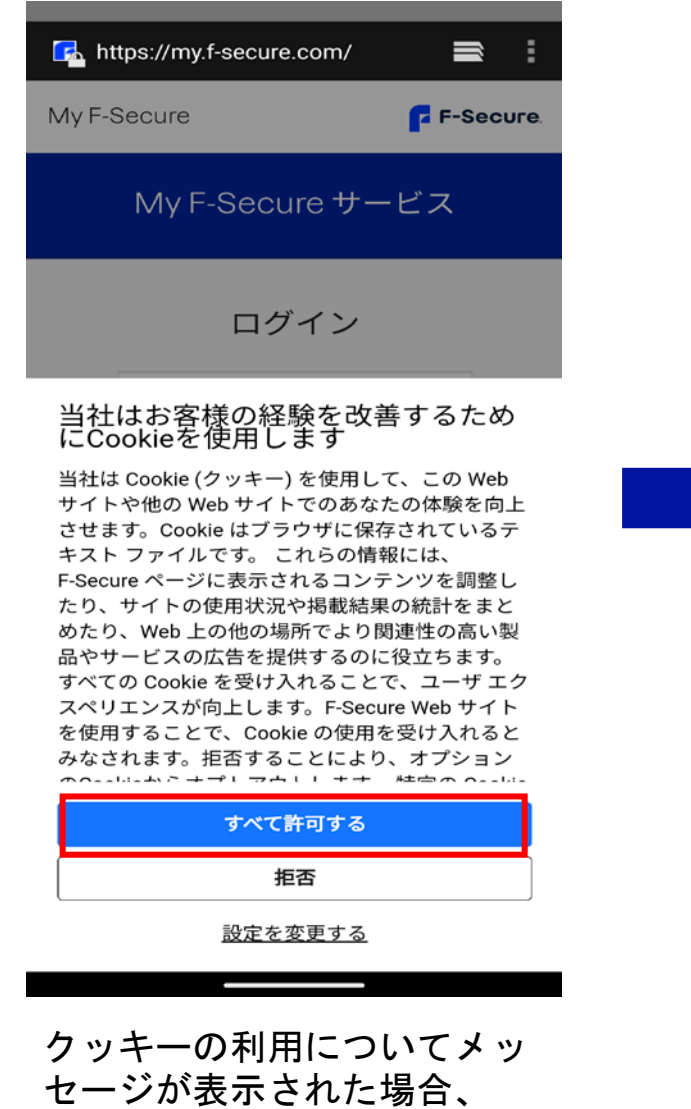

"すべて許可する"をタップ

7

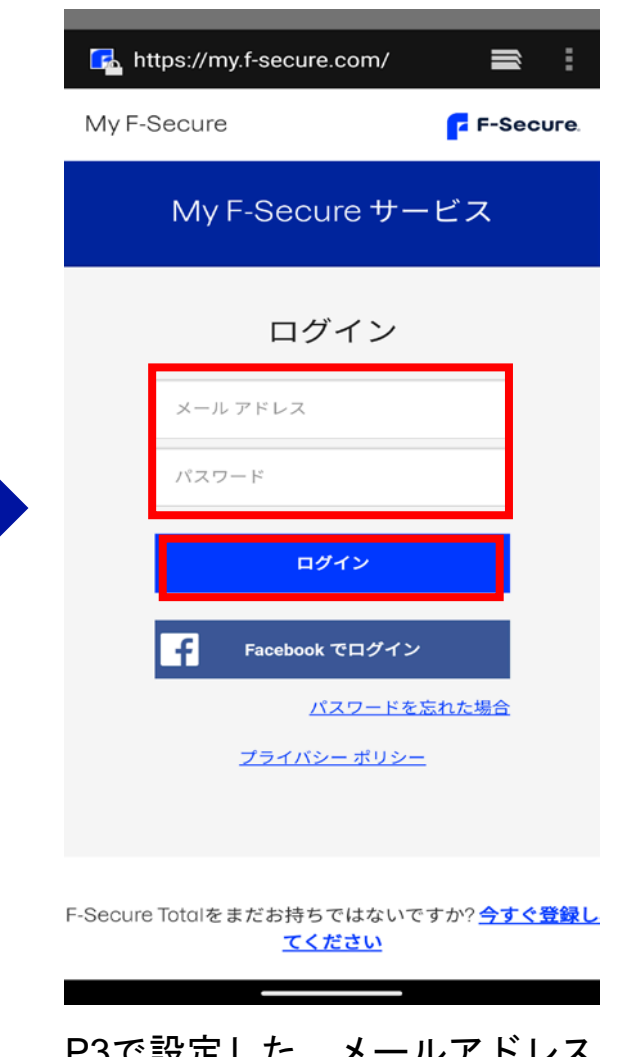

P3で設定した、メールアドレス とパスワードを入力し、ログイ ンをタップ

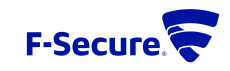

キーコードの入力

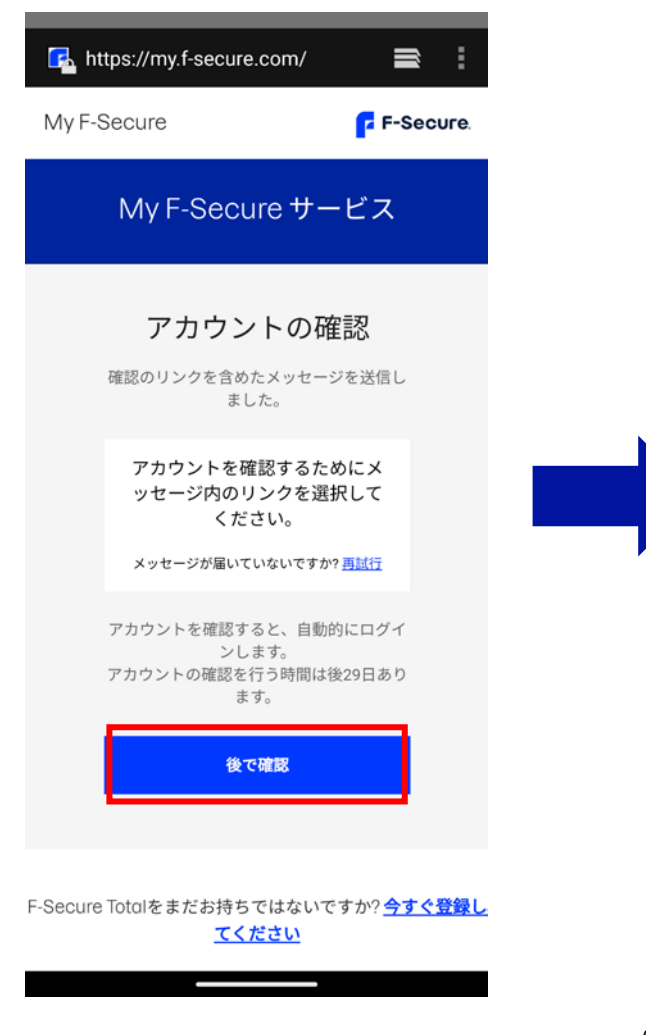

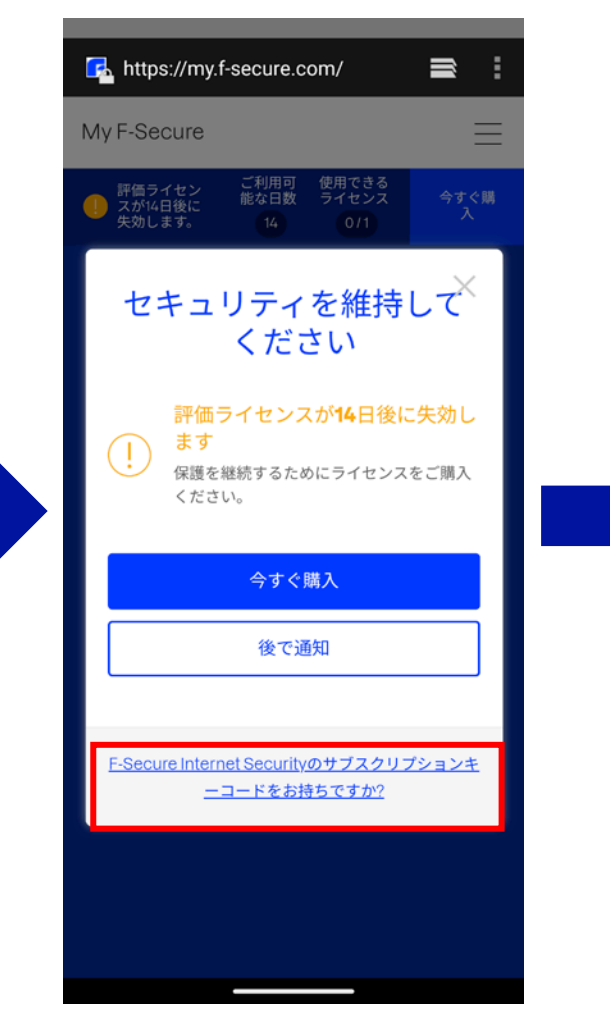

"後で確認"をタップ "F-Secure Internet Securityのサブス クリプションコードをお持ちです か?"をタップ

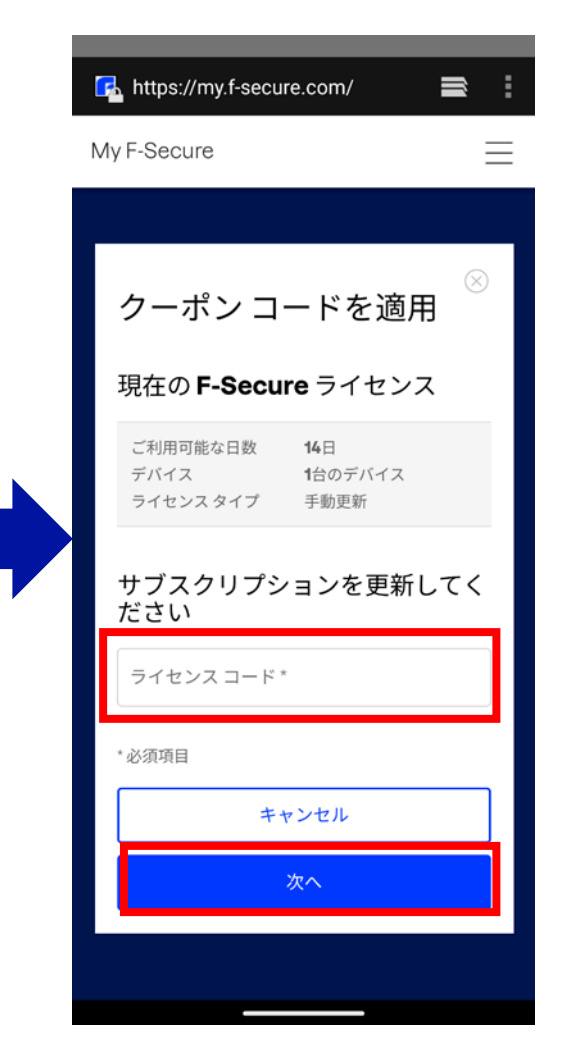

ライセンスキーコードを入力し て、次へをタップ

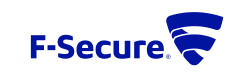

### キーコードの入力

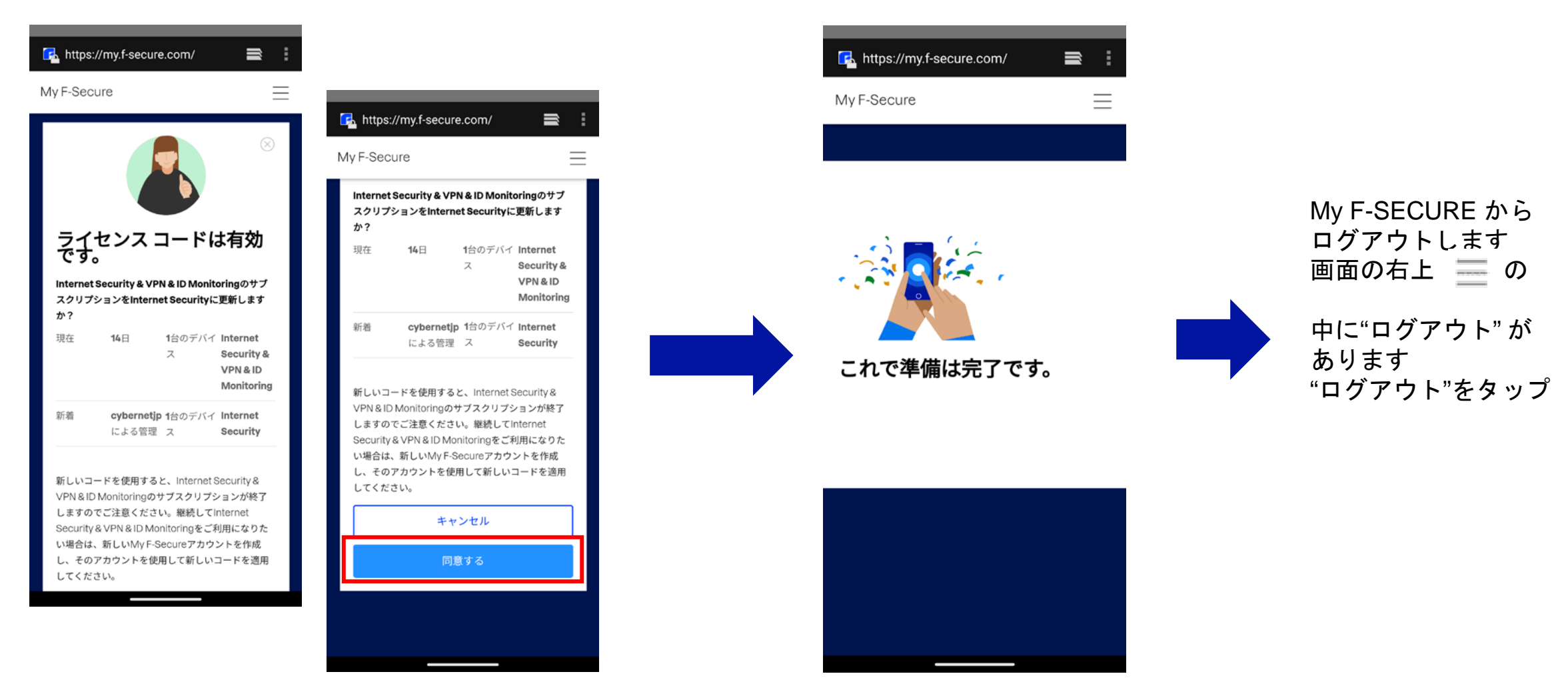

確認画面が表示されるので、下にスクロールして、 同意するをタップ

これで準備は完了ですの画 面が表示されることを確認

**F-Secure** 

 $\mathbf{q}$ 

アカウントのメール認証

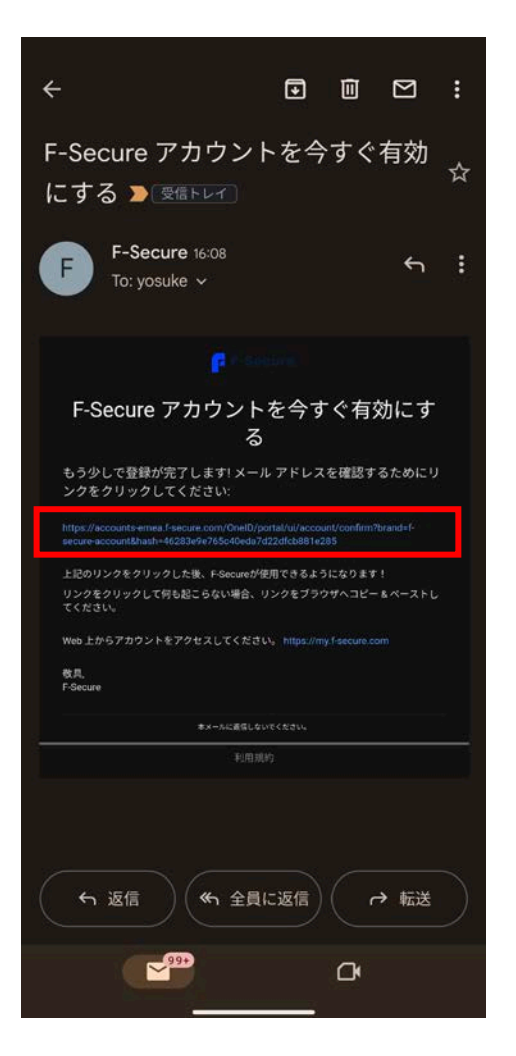

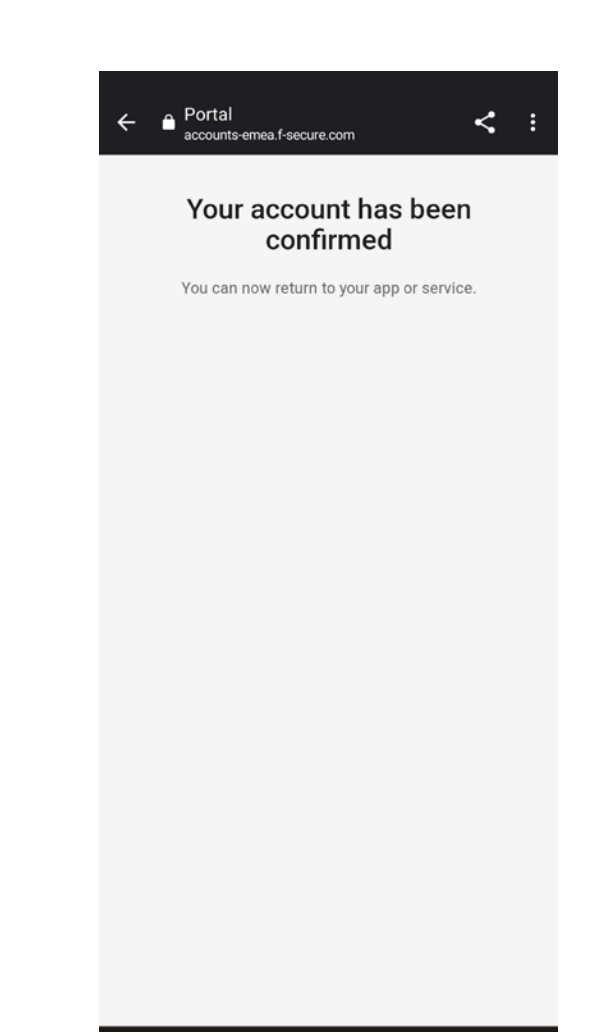

P3で設定した、メールアドレス宛に、F-Secureアカウントを 今すぐ有効にするの件名でメールが来ているので、メールの 中ほどにあるリンクをタップ

 $10$ 

この画面が表示されることを確認する

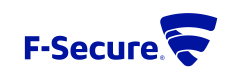

# チャイルト ユーザ へのインストール(ペアレンタルコントロールの設定)

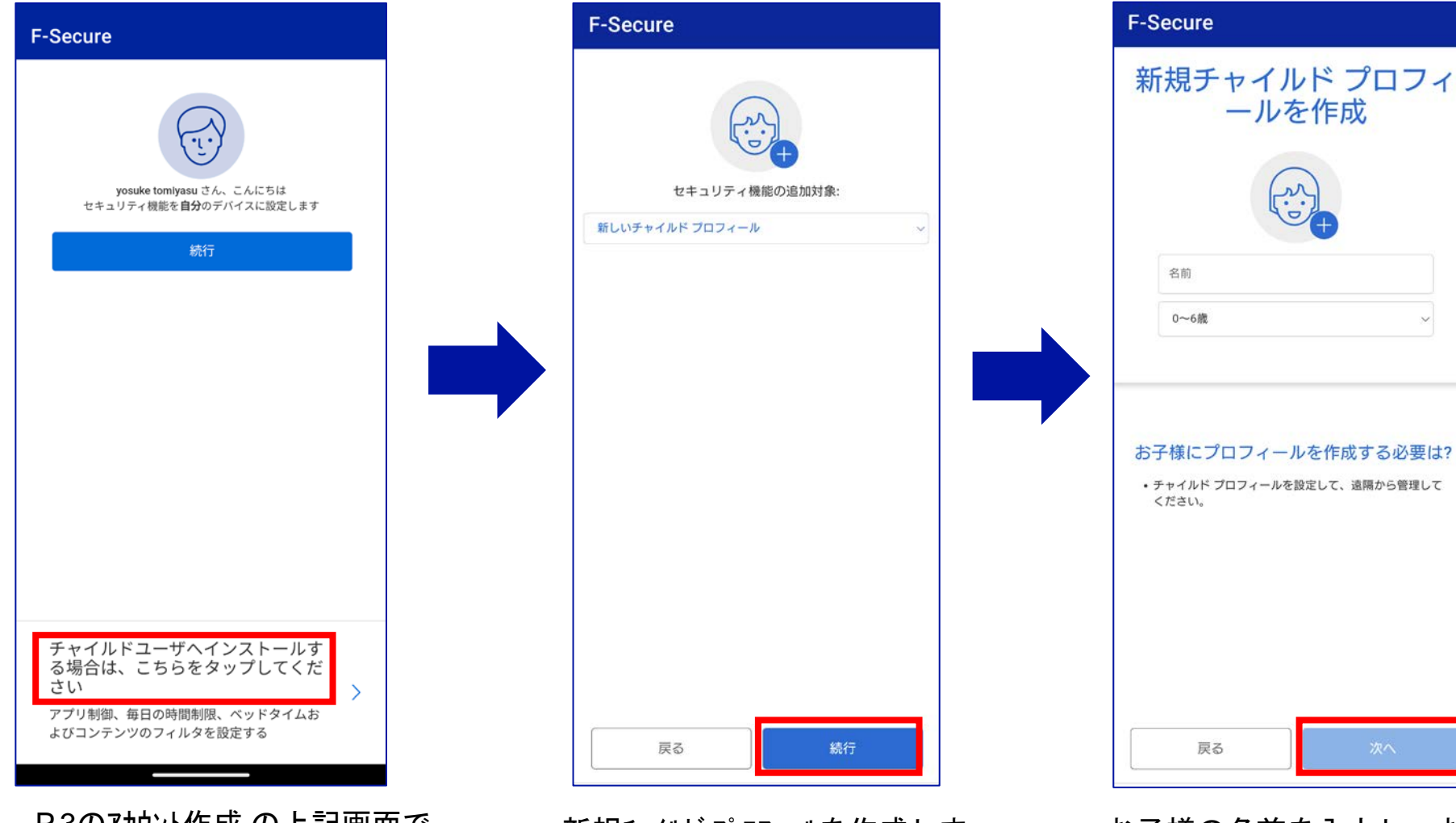

P.3のアカウント作成 の上記画面で チャイルドユーザへインストールの場合は、 こちらをタップ

新規チャイルドプロフィールを作成しま す。続行 をタップ

お子様の名前を入力し、お子様 の年齢層を選択してから、 次へ をタップ

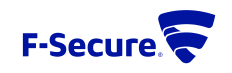

 $11$ 

# チャイルト ユーザ へのインストール(ペアレンタルコントロールの設定)

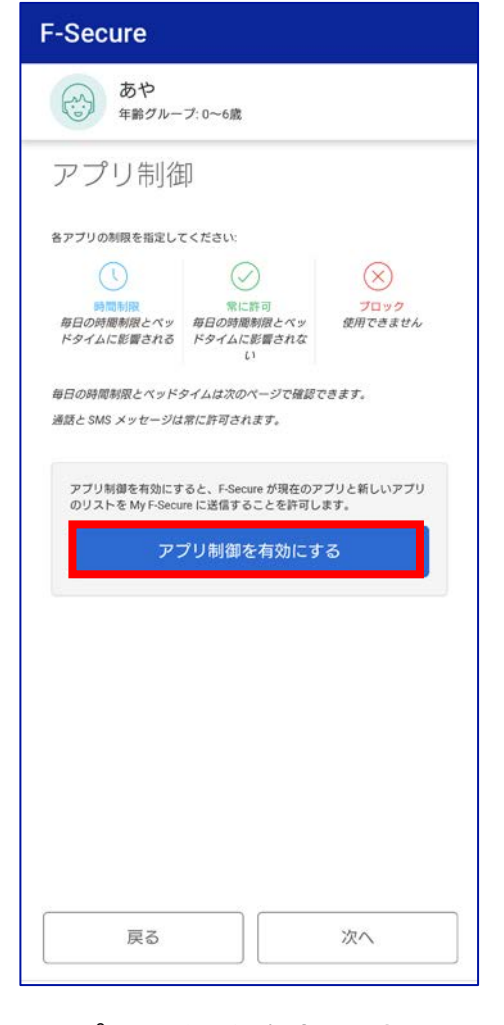

アプリ制御を有効にする をタップ

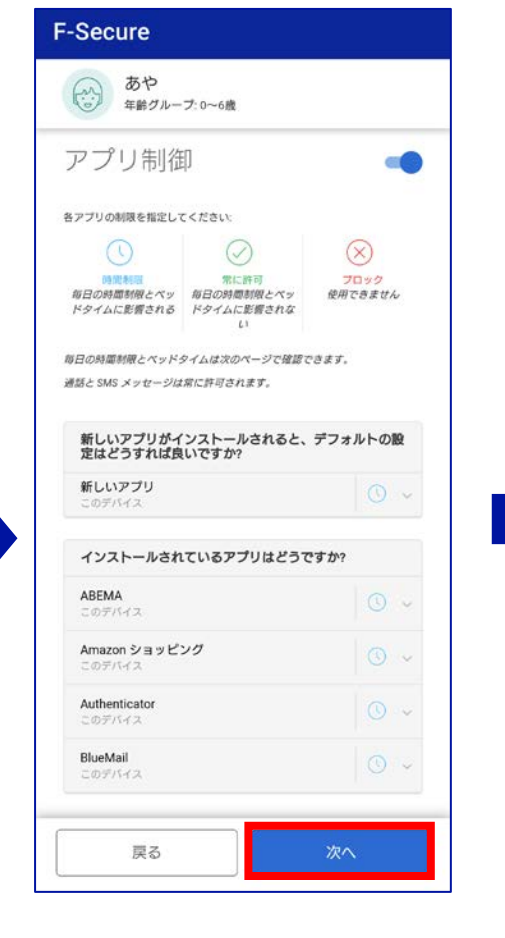

アプリ制御をONにして、 デバイスにインストールされるすべての新 しいアプリのデフォルト設定、インストール済 みアプリについて 「時間制限」「ブロック」を設定し 次へ をタップ

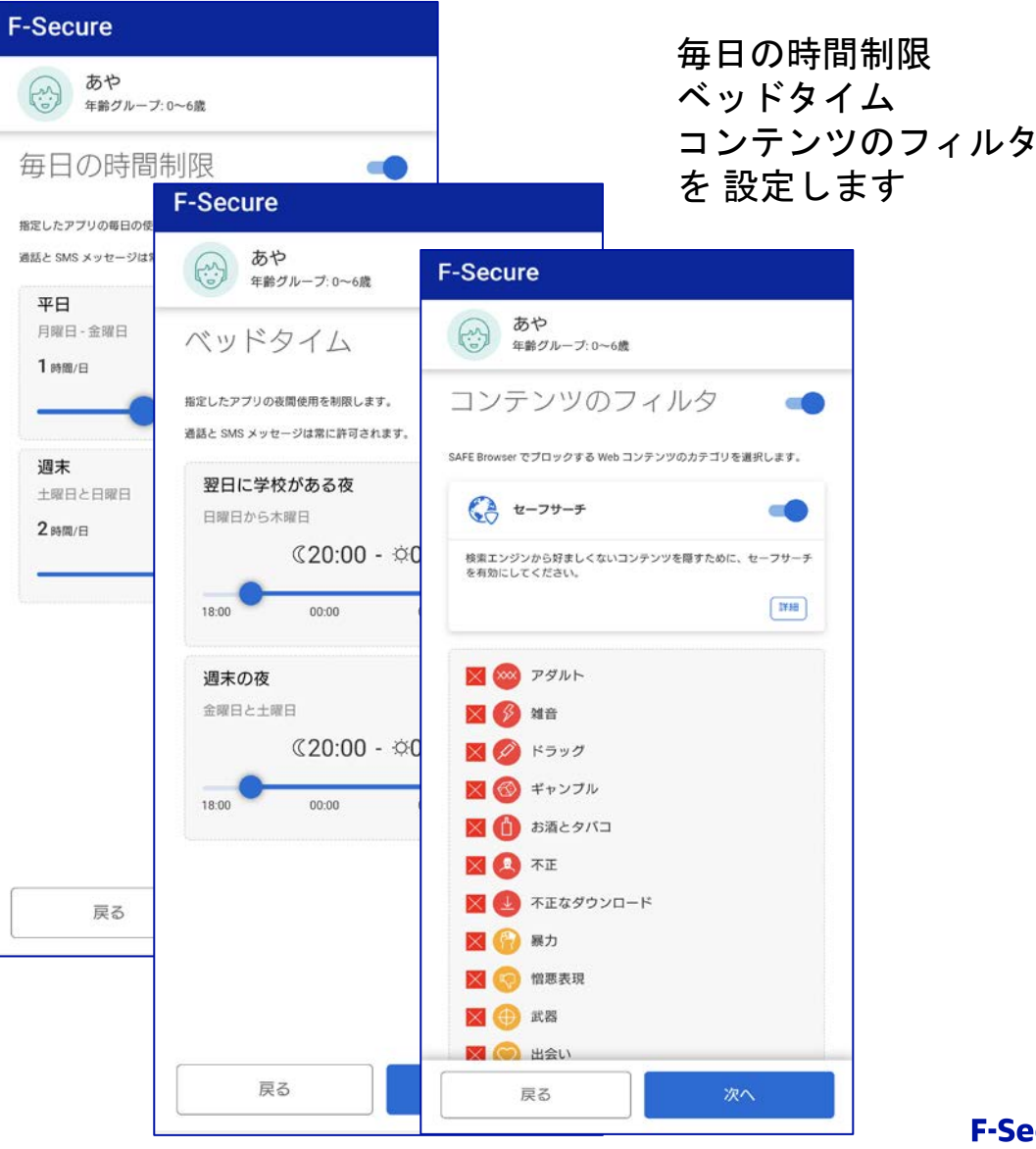

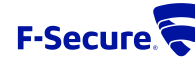

# チャイルト へのインストール(ペアレンタルコントロールの設定)

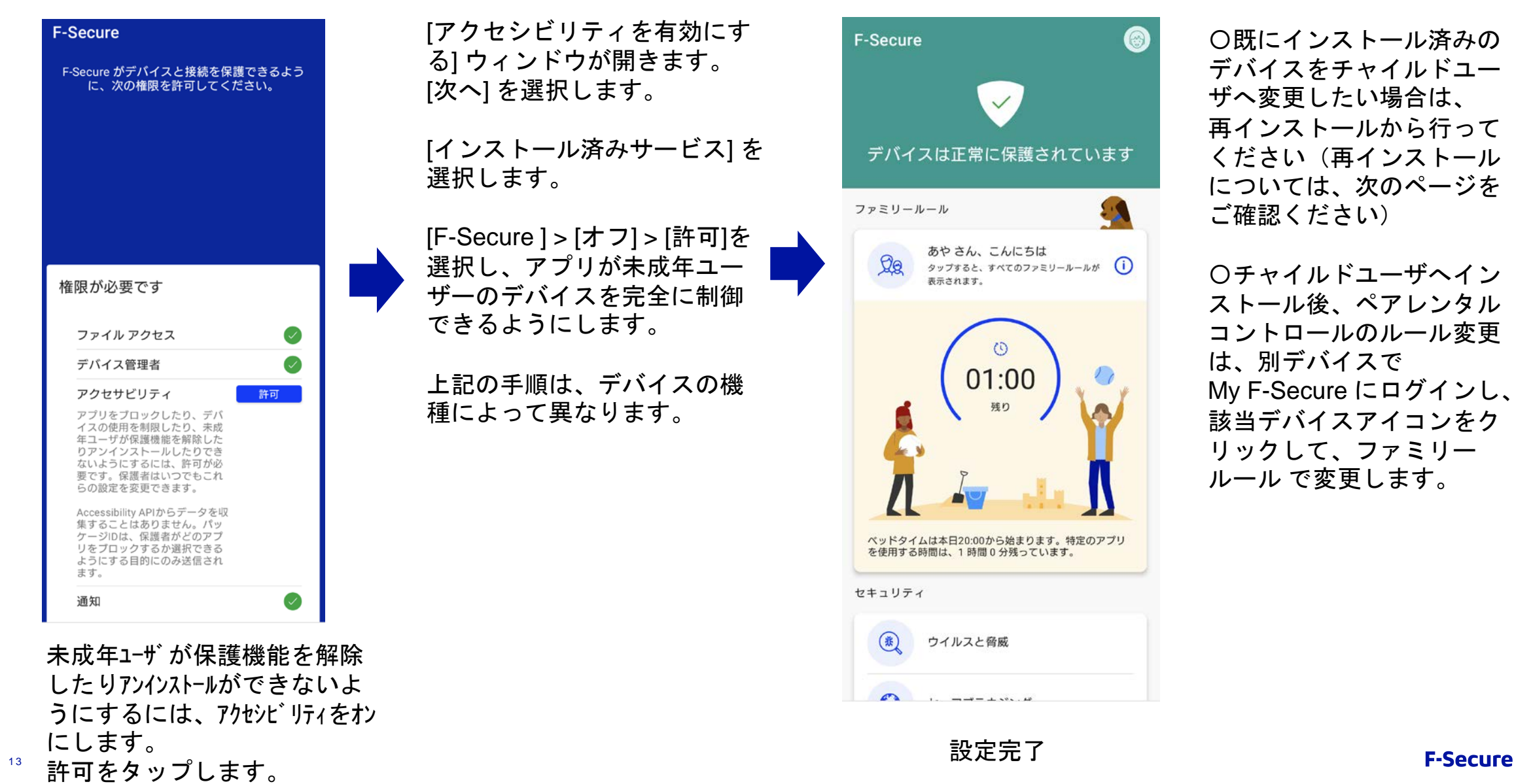

F-Secure.

再インストール・機種変更について

≪再インストール≫

**1.** 別のデバイス(パソコン等)のブラウザから **My F-Secure**ポータル( **https://my.f-secure.com/** )にログインします。 **2.** 前デバイスのアイコンをクリック **3.** ライセンス解除 クリック **4.** デバイス追加 をクリック **5.** デバイスタイプ 「スマートフォン」をクリック **6.** メール または**SMS**でインストールリンク**URL**が記載されたメッセージを送信

**7.** 新デバイスで**6.**のメッセージを受信し、メッセージ内のインストールリンク**URL**をタップします。 インストール開始となります。

#### ≪機種変更≫

**1.** 別のデバイス(パソコン等)のブラウザから **My F-Secure**ポータル( **https://my.f-secure.com/** )にログインします。 または、現デバイス で「**F-Secure**」アプリを開き、次に ユーザとデバイス をタップで、 **My F-Secure**ポータルと同様の画面になります。 **2.** 現デバイスのアイコンをクリック **3.** ライセンス解除 クリック **4.** 現デバイスからアプリをアンインストール **5.** 別のデバイス(パソコン等)のブラウザから **My F-Secure**ポータル( **https://my.f-secure.com/** )にログインします。 **6.** デバイス追加 をクリック **7.** デバイスタイプ 「スマートフォン」をクリック **8.** メール または**SMS**でインストールリンク**URL**が記載されたメッセージを送信 **7.** 新デバイスで**8.**のメッセージを受信し、メッセージ内のインストールリンク**URL**をタップします。 インストール開始となります。

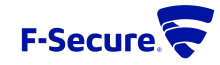